## **Instructivo:** Programa NUTRI

El presente instructivo describe el procedimiento a seguir por aquellos productores que tengan interés en obtener el beneficio establecido por el **Programa de Aporte de Nutrientes**, aprobado por RESOL-2023-1280- APN-MEC

Dirección de Tecnologías de la Información y las Comunicaciones de Agricultura, Ganadería y Pesca

Secretaría de Agricultura, Ganadería y Pesca

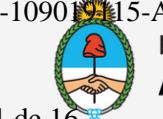

IF-2023-109019115-APN-SSA#MEC Ministerio de Economía Argentina

Página 1 de 16

## **Programa NUTRI** Contenido del Instructivo

- **Adherirse al servicio** "SECRETARÍA DE 1. AGRICULTURA, GANADERÍA Y PESCA – Autogestión SAGyP".
- **Ingresar al servicio** "Autogestión SAGyP" 1. 2 y agregar la aplicación "NUTRI".
- **Perfil de Productor:** Ingresar a la aplicación con 1. 3 perfil de "Productor" y solicitar el beneficio, completando los datos solicitados.
- **Perfil de Distribuidor:** Ingresar a la aplicación con 1. 4 perfil de "Distribuidor" para confirmar entregas.

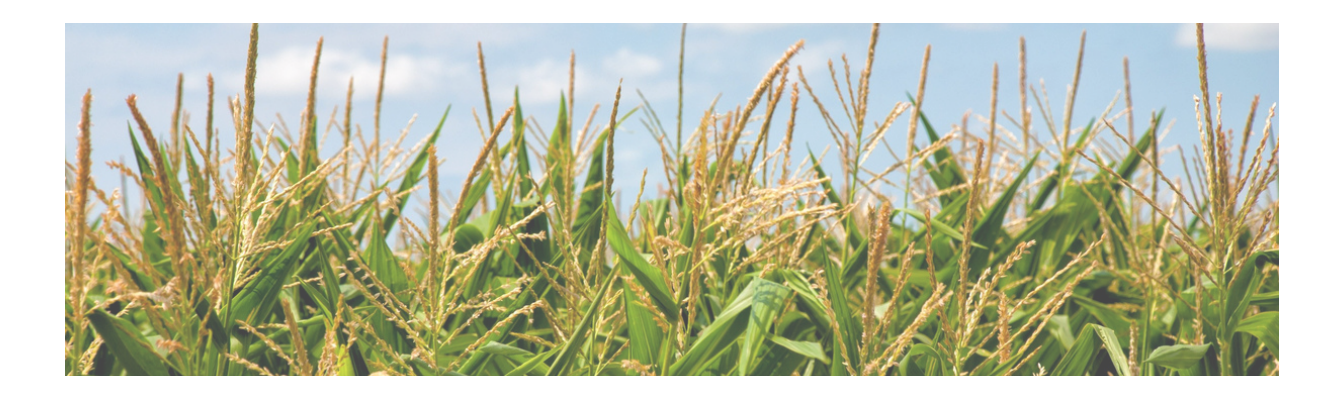

Dirección de Tecnologías de la Información y las Comunicaciones de Agricultura, Ganadería y Pesca

IF-2023-109019115-APN-SSA#MEC Secretaría de Agricultura, Ministerio de Economía Ganadería y Pesca Argentina Página 2 de 16

#### **Programa NUTRI** 01. Adherirse al servicio

#### **Requisitos para ingresar a Autogestión**

Para utilizar el "Portal de Autogestión" primero deberás habilitar el servicio en la página de AFIP. Para esto deberás contar con una clave fiscal de Nivel 2 o superior, otorgada por el organismo.

Una vez que hayas habilitado el servicio las actualizaciones subsiguientes se podrán realizar ingresando directamente al Portal de Autogestión.

- Para habilitar el servicio deberás ingresar a **https://www.afip.gob.ar/** 1.
- 2. A continuación debés ingresar tu CUIT y posteriormente tu Clave Fiscal

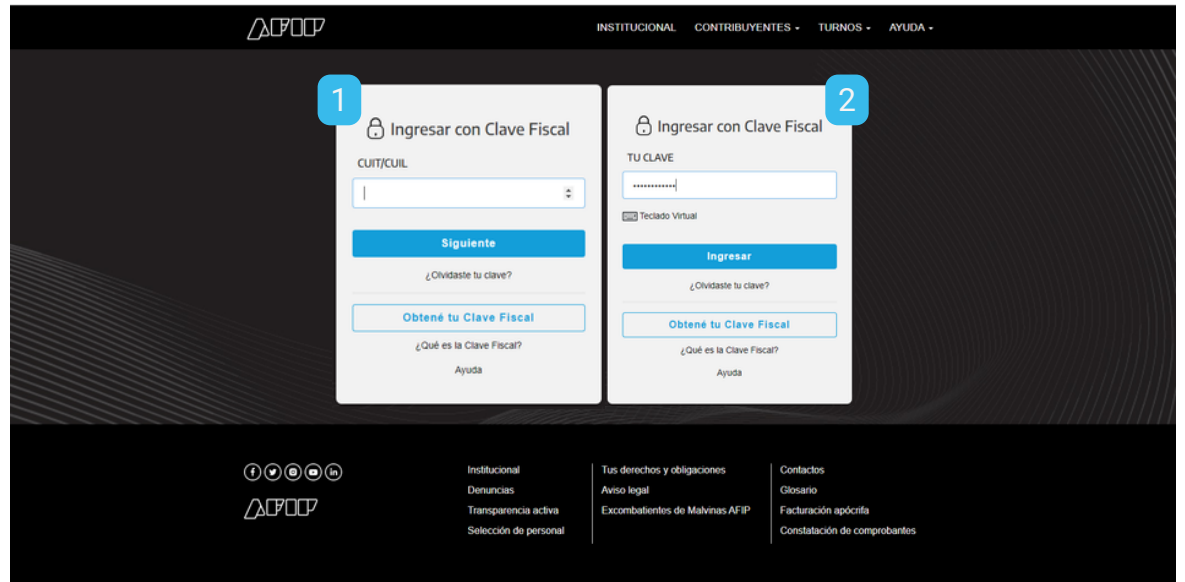

Dirección de Tecnologías de la Información y las Comunicaciones de Agricultura, Ganadería y Pesca

IF-2023-109019115-APN-SSA#MEC Ministerio de Economía Secretaría de Agricultura, Ganadería y Pesca Argentina Página 3 de 1

#### **Programa NUTRI** 01. Adherirse al servicio

3. Luego podrás visualizar el panel "Servicios Administrativos Clave Fiscal". Posteriormente deberás hacer clic en el link "Administración de Relaciones".

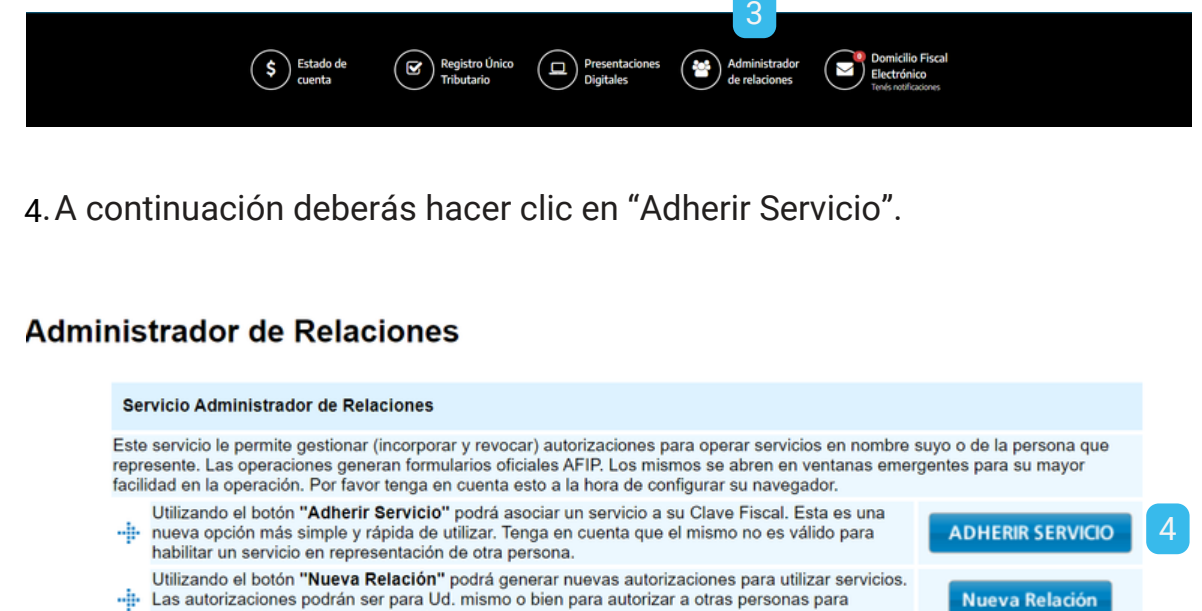

- Las autorizaciones podrán ser para Ud. mismo o bien para autorizar a otras personas para acceder a algún servicio en su nombre.
- Utilizando el botón "Consultar" podrá buscar las distintas relaciones existentes para su persona, discriminados por Representantes (Personas que lo representan a Ud.) y Representados (Personas que Ud. representa).
- 5. Posteriormente, deberás buscar y hacer clic en el botón de la Secretaría de Agricultura, Ganadería y Pesca. Luego, hacé clic sobre el botón "Servicios interactivos", y por último ingresá en "Autogestión de SAGyP".

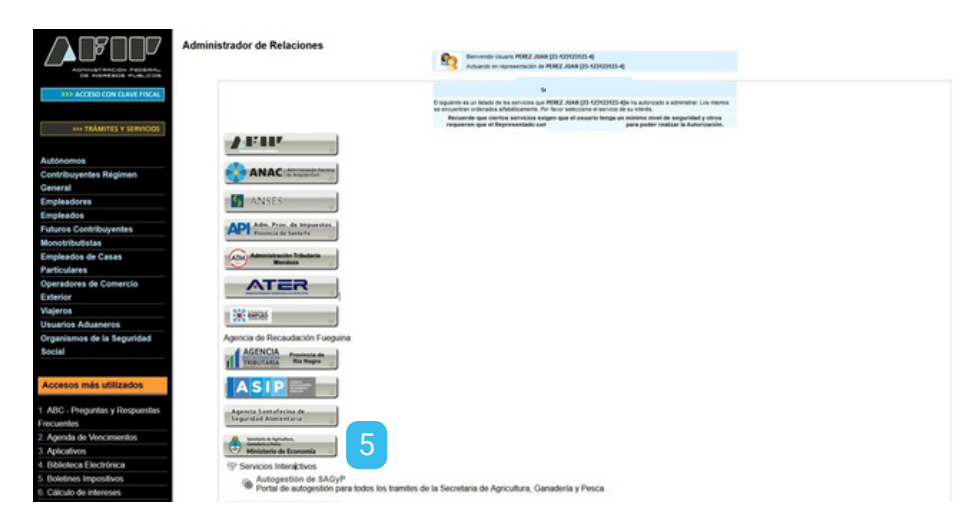

Dirección de Tecnologías de la Información y las Comunicaciones de Agricultura, Ganadería y Pesca

IF-2023-109019115-APN-SSA#MEC Ministerio de Economía Secretaría de Agricultura, Ganadería y Pesca Argentina Página 4 de 16

**CONSULTAR** 

#### **Programa NUTRI** 01. Adherirse al servicio

A continuación podrás visualizar los datos del solicitante. Para vincularlo 1. 6 deberás hacer clic en el botón "Confirmar".

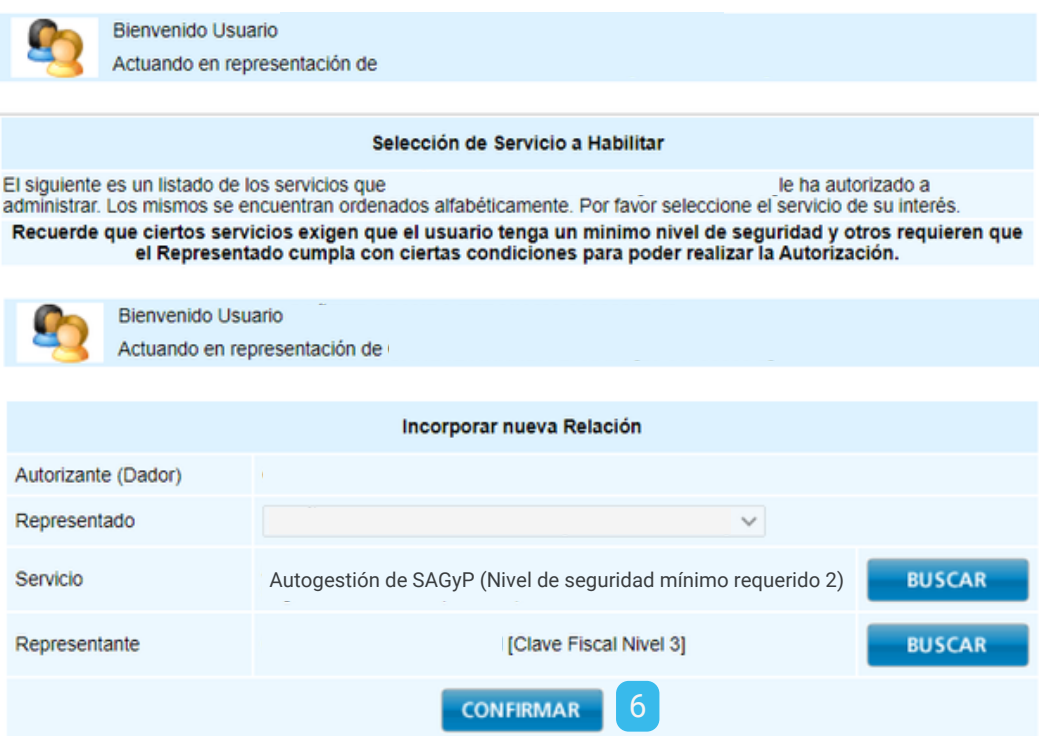

Para comenzar a utilizar el servicio "Autogestión de SAGyP" deberás 1. 7 buscarlo en los botones de "Servicios Más utilizados" o bien, escribir el nombre en el buscador y seleccionarlo de la lista desplegable.

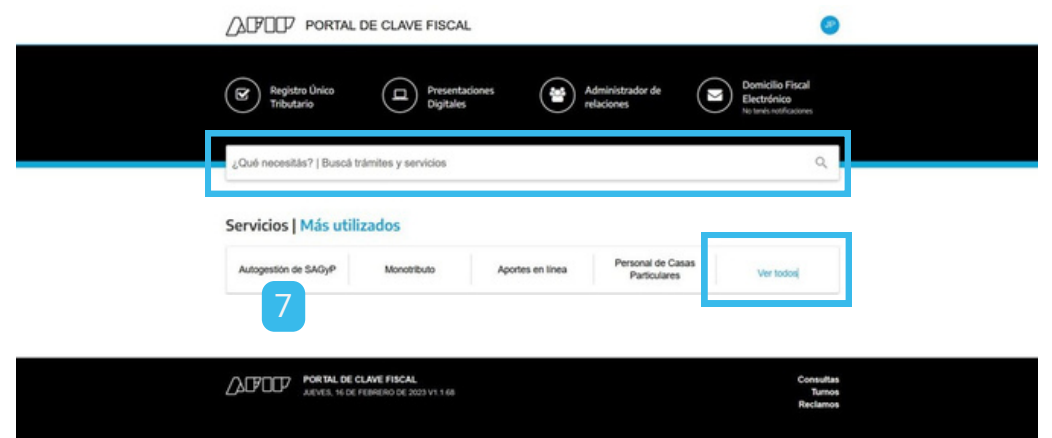

Dirección de Tecnologías de la Información y las Comunicaciones de Agricultura, Ganadería y Pesca

IF-2023-109019115-APN-SSA#MEC Secretaría de Agricultura, Ministerio de Economía Ganadería y Pesca Argentina Página 5 de 1

## **Programa NUTRI** 02. Autogestión SAGyP

En la pestaña de Autogestión deberás hacer clic en "Continuar". Luego, 1. 1 deberás seleccionar el CUIT deseado en la lista desplegable.

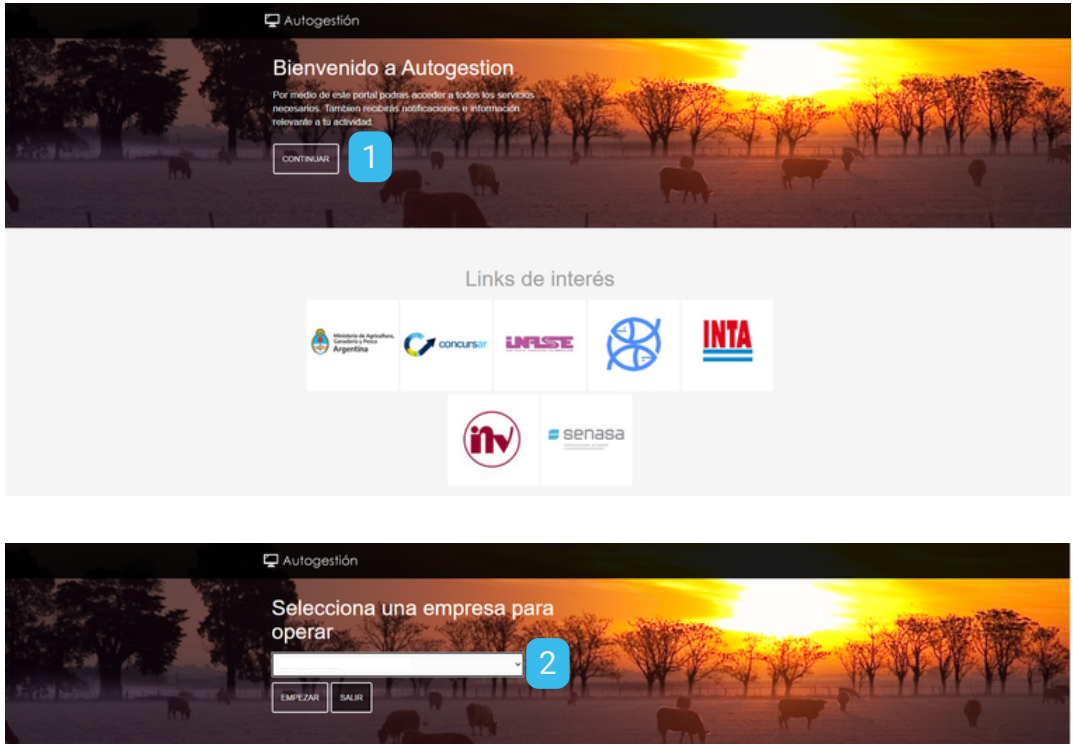

Posteriormente debés hacer clic en el botón "Agregar Servicio" y elegir el 2. 2 servicio deseado.

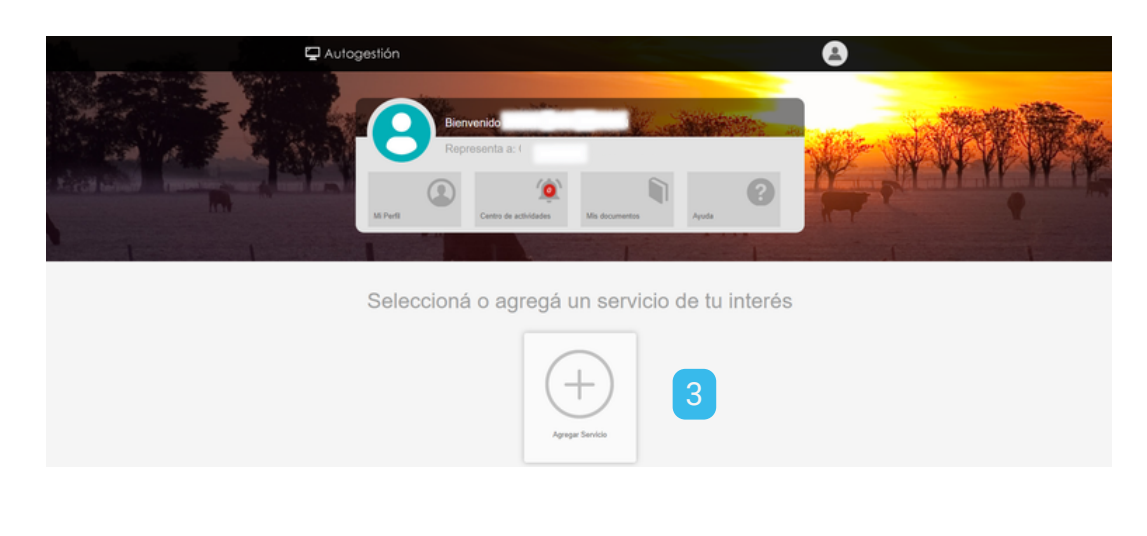

Dirección de Tecnologías de la Información y las Comunicaciones de Agricultura, Ganadería y Pesca

IF-2023-109019115-APN-SSA#MEC<br>ultura, **All Ministerio de Economía** Secretaría de Agricultura, Ganadería y Pesca **Argentina** Página 6 de 16

## **Programa NUTRI** 02. Autogestión SAGyP

3. Buscá "NUTRI" dentro del listado, luego seleccionalo y hacé clic en el botón "Guardar Cambios".

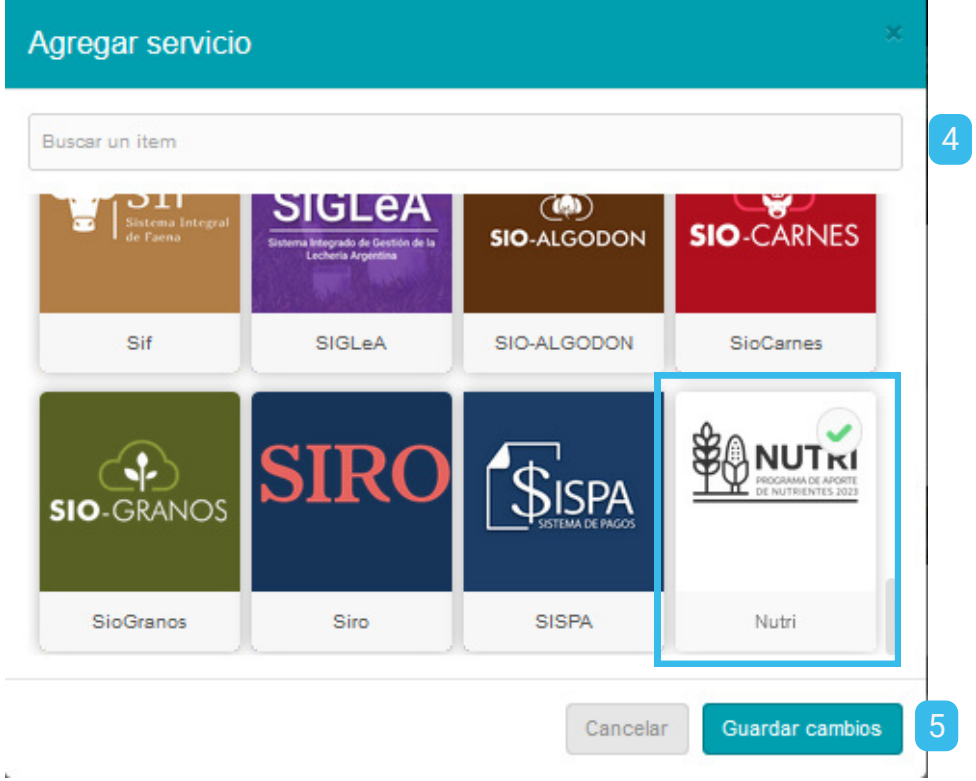

A continuación ingresá a la aplicación haciendo clic en el botón "NUTRI". 1. 4.

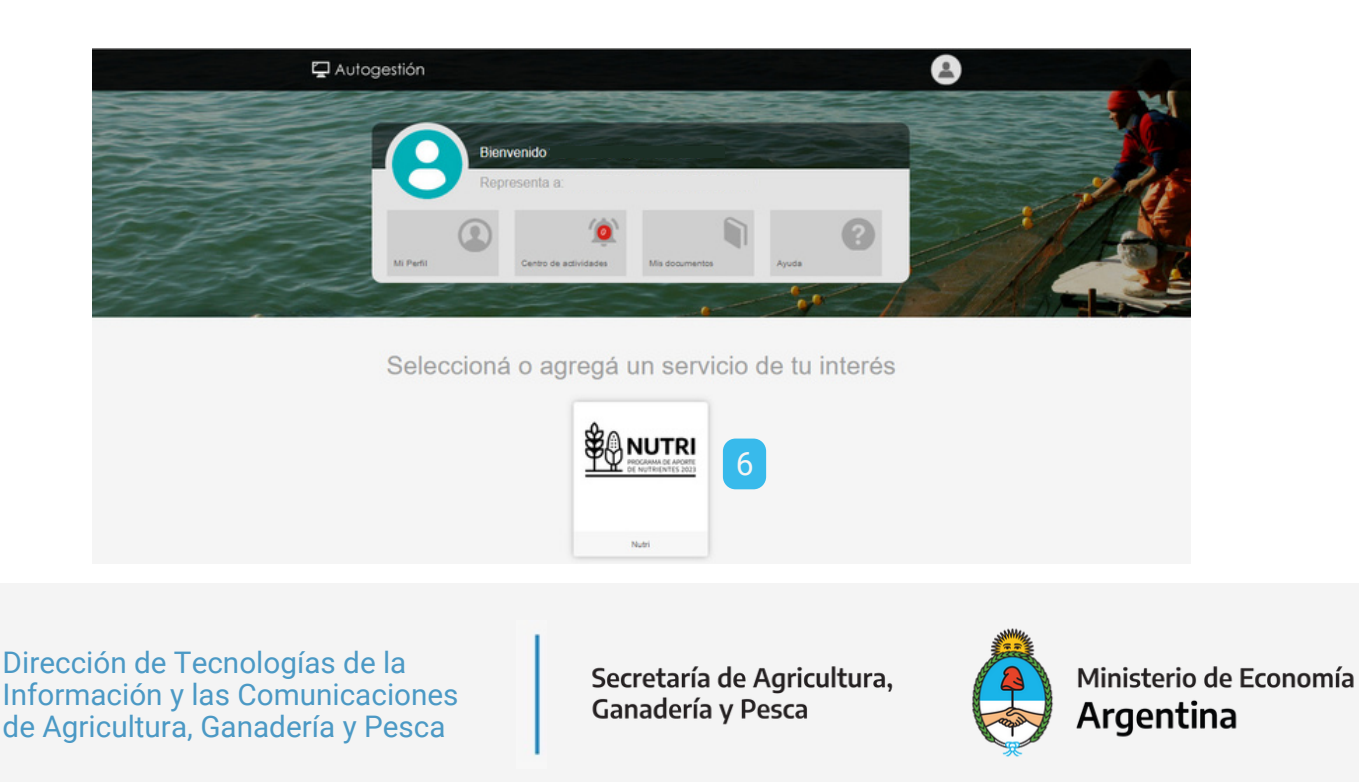

## **Programa NUTRI** 02. Autogestión SAGyP

5. Por último hacé clic en el botón "Ingresar".

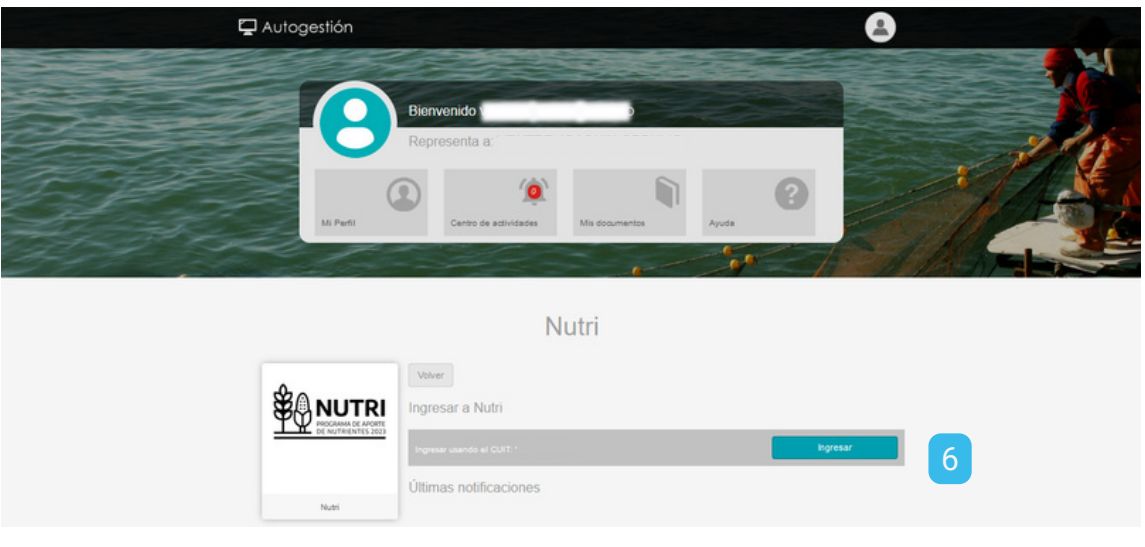

Dirección de Tecnologías de la Información y las Comunicaciones de Agricultura, Ganadería y Pesca

IF-2023-109019115-APN-SSA#MEC<br>ultura, **Altanación de Economía** Secretaría de Agricultura, Ganadería y Pesca Argentina Página 8 de 16

Cuando ingresás en calidad de "Productor" visualizarás una 1. 1 comunicación sobre el carácter de declaración jurada del formulario. Para iniciar el procedimiento de carga deberás hacer clic en el "Continuar".

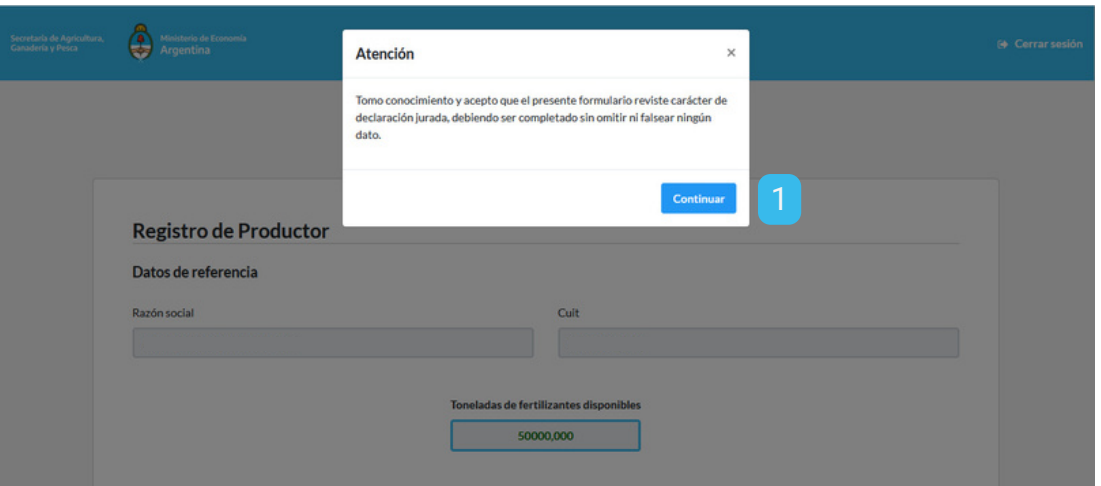

2 Posteriormente podrás visualizar tus datos de referencia y el número de 21. toneladas de fertilizante disponibles. Deberás hacer clic en el botón "Completar solicitud" para comenzar con la carga del formulario.

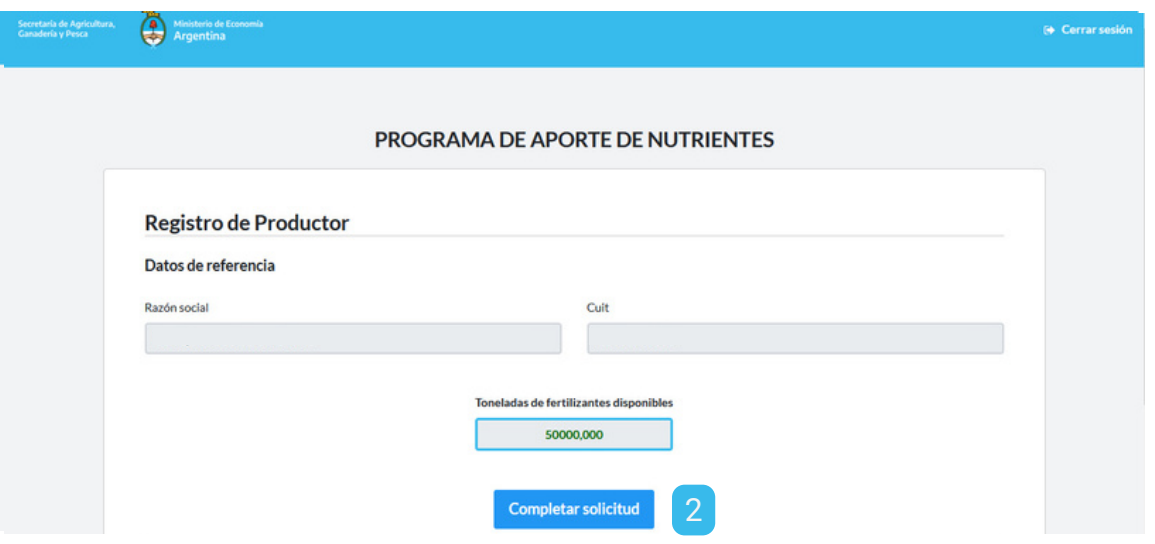

Luego deberás tildar los dos casilleros disponibles, ingresar tu correo 1. 3 electrónico y confirmarlo.

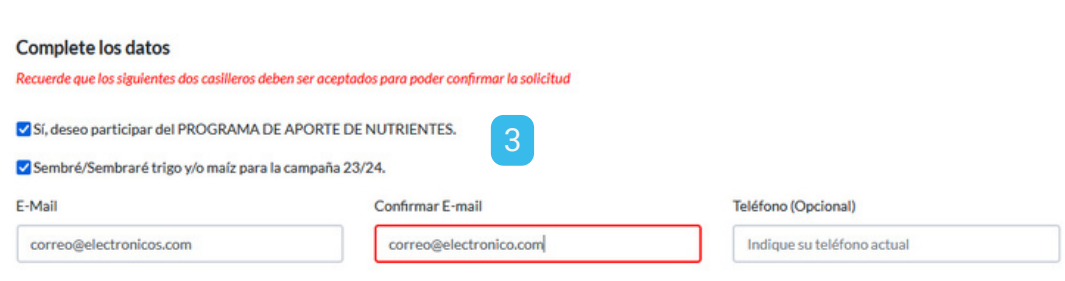

A continuación podrás visualizar los datos disponibles sobre la 1. 4 producción. Deberás seleccionar el departamento correspondiente para cada localidad y hacer clic en "Confirmar departamento". Podrás optar por solicitar el beneficio para cada una de las producciones o para una en particular.

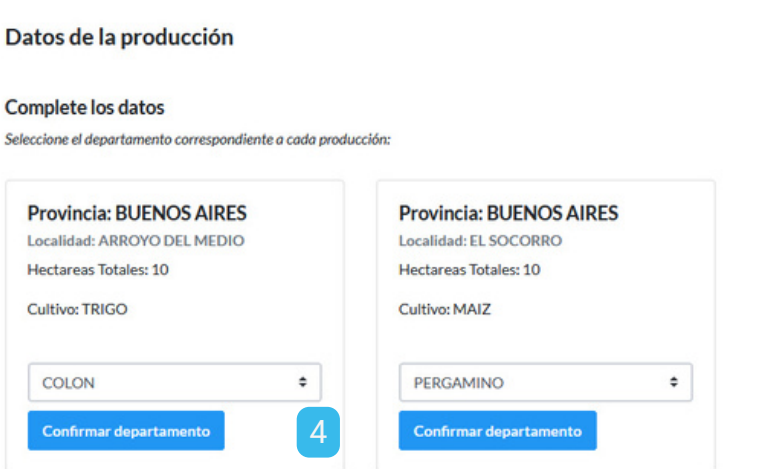

Dirección de Tecnologías de la Información y las Comunicaciones de Agricultura, Ganadería y Pesca

IF-2023-109019115-APN-SSA#MEC Secretaría de Agricultura, Ministerio de Economía Ganadería y Pesca Argentina Página 10 de

5

**Confirmar** 

## **Programa NUTRI** 03. Perfil de Productor

5. Al confirmar el departamento de una producción podrás visualizar una comunicación sobre las condiciones de obtención del beneficio. Para continuar deberás hacer clic en "Confirmar".

¿Estás seguro de que deseas confirmar el departamento? Recuerde que en caso de que el mismo no haya estado en emergencia no se tendrá en cuenta para la cantidad de fertilizante a entregar

Luego deberás cargar los datos de dos personas autorizadas para retirar 1. 6. el producto. Para esto deberás seleccionar uno de los géneros disponibles, ingresar el DNI y hacer clic en el botón "Buscar". El nombre y apellido del autorizado será cargado por el sistema de forma automática.

**Cancelar** 

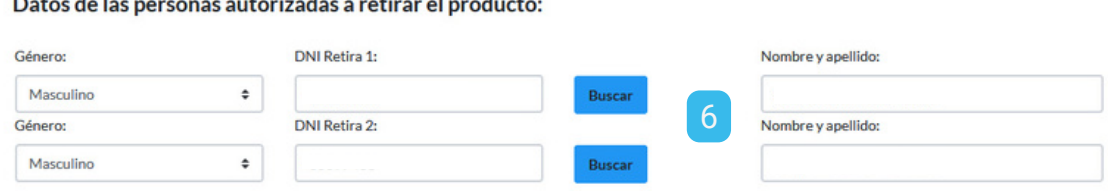

Posteriormente deberás establecer el lugar de retiro del producto, 1. seleccionado la provincia, la localidad y el lugar específico disponible. Para aceptar la elección deberás hacer clic en el botón "Confirma solicitud". 7.<br>8.

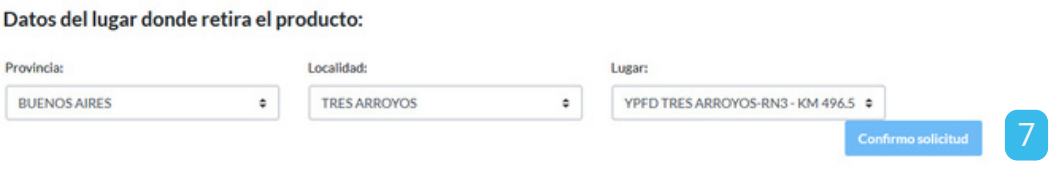

8. A continuación, deberás hacer clic en el botón "Confirmar" para validar la operación.

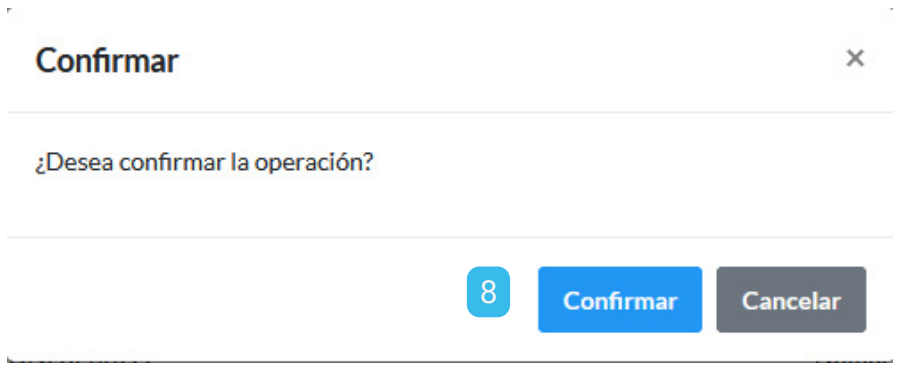

Luego visualizarás una comunicación sobre el carácter de declaración 1. 9. jurada del formulario. Nuevamente deberás hacer clic en "Continuar" para seguir con el procedimiento.

Tomo conocimiento y acepto que el presente formulario reviste carácter de declaración jurada, debiendo ser completado sin omitir ni falsear ningún dato.

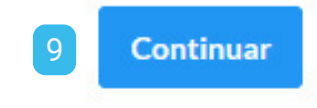

10. A continuación podrás descargar la constancia de la solicitud del producto, haciendo clic en el botón "Descargar solicitud". También podrás editar los datos de las personas autorizadas para el retiro, haciendo clic en el botón "Editar solicitud" y efectuando el mismo procedimiento antes descripto.

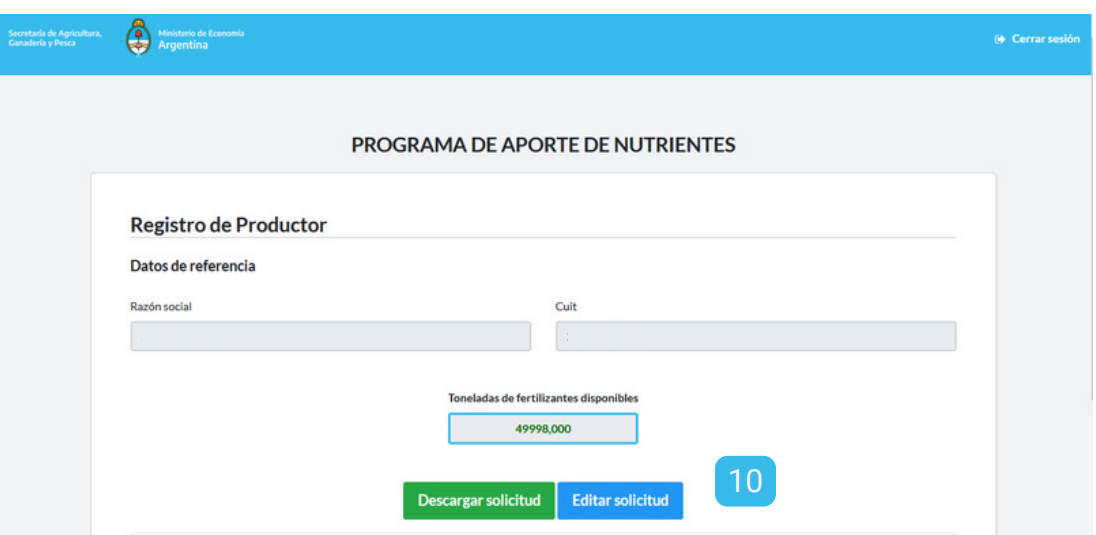

Dirección de Tecnologías de la Información y las Comunicaciones de Agricultura, Ganadería y Pesca

IF-2023-109019115-APN-SSA#MEC Secretaría de Agricultura, Ministerio de Economía Ganadería y Pesca Argentina Página 13 de 16

**Constancia de solicitud**

Nro. solicitud 62

#### **CONSTANCIA DE SOLICITUD** PROGRAMA DE APORTE DE NUTRIENTES

Datos del solicitante: CUIT del solicitante: Razón social del solicitante: JU

Autorizados a retirar: Razón social: DNI: Razón social: DNI:

Lugar de retiro: RN3 - KM 496.5-TRES ARROYOS

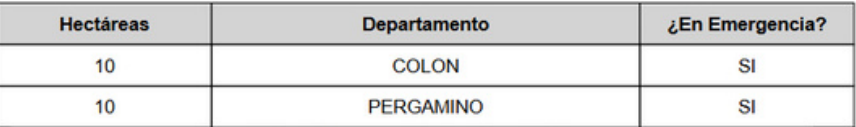

Hectáreas afectadas: 20 Total úrea a entregar: 2 toneladas

Dirección de Tecnologías de la Información y las Comunicaciones de Agricultura, Ganadería y Pesca

IF-2023-109019115-APN-SSA#MEC Secretaría de Agricultura, Ministerio de Economía Ganadería y Pesca Argentina Página 14 de 16

#### **Programa NUTRI** 04. Perfil de Distribuidor

Cuando ingresás a la aplicación en calidad de distribuidor visualizarás el 1. listado de solicitudes de entrega.

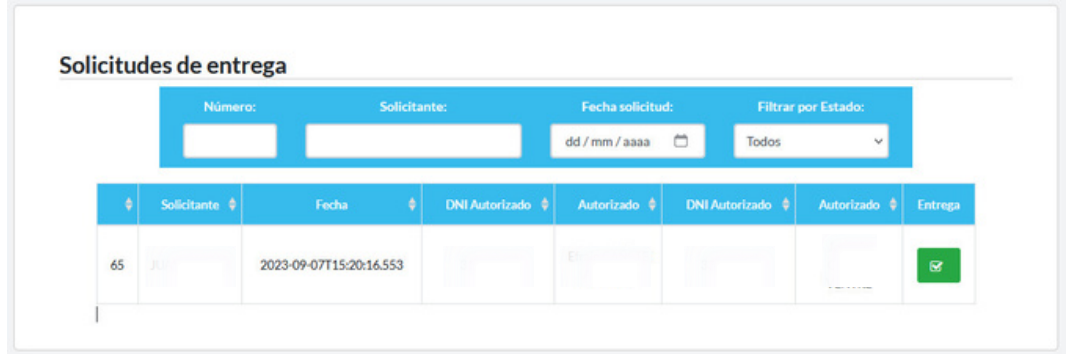

- 2. A continuación podrás configurar diferentes parámetros y filtros de búsqueda, tales como Número de solicitud, Solicitante, Fecha de solicitud y Estado del trámite (A entregar, Entregado).
- Para confirmar una entrega deberás hacer clic en el botón verde, con 1. 3 forma de tilde, ubicado en la columna "Entrega".
- Posteriormente el estado de la entrega cambiará a "Entregado". 1. 4

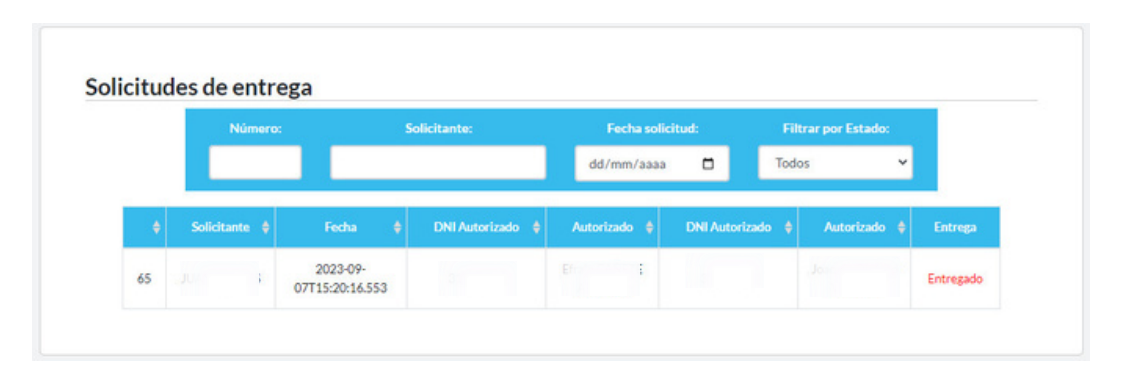

# ¡Muchas gracias por su atención!

Para mas información consultar con: programanutri@magyp.gob.ar

Dirección de Tecnologías de la Información y las Comunicaciones de Agricultura, Ganadería y Pesca

Secretaría de Agricultura, Ganadería y Pesca

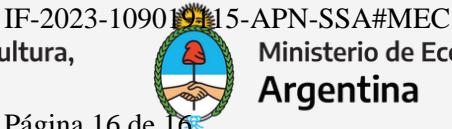

Ministerio de Economía Argentina

Página 16 de 16

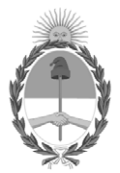

República Argentina - Poder Ejecutivo Nacional 1983/2023 - 40 AÑOS DE DEMOCRACIA

#### **Hoja Adicional de Firmas Anexo**

Número: IF-2023-109019115-APN-SSA#MEC

IF-2023-109019115-APN-SSA#MEC<br>CIUDAD DE BUENOS AIRES<br>Viernes 15 de Septiembre de 2023

**Referencia:** EX-2023-96305872- -APN-DGDAGYP#MEC\_ANEXO

El documento fue importado por el sistema GEDO con un total de 16 pagina/s.

Digitally signed by Gestion Documental Electronica Date: 2023.09.15 11:55:36 -03:00

Delfo Emilio Buchaillot Subsecretario Subsecretaría de Agricultura Ministerio de Economía